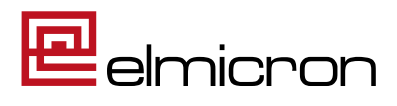

## **Konfigurationsanleitung**

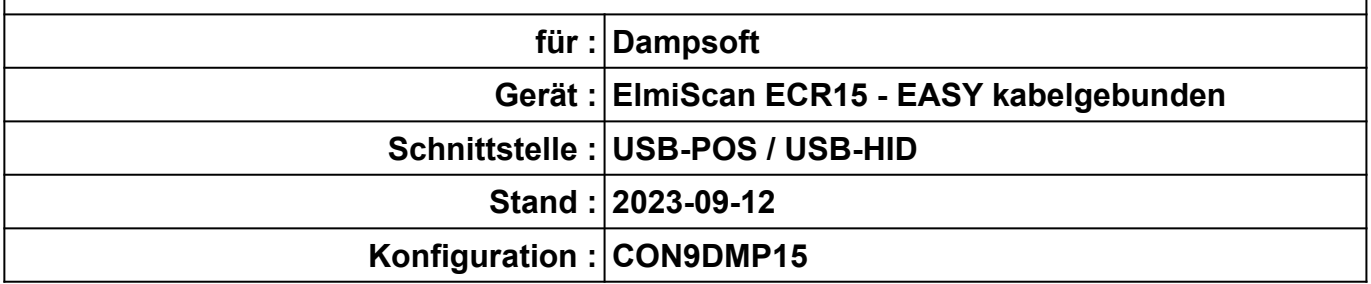

## **Achtung!**

Der gelieferte Scanner ist für die Anwendung mit ihrer Dampsoft MV-Software im POS-Modus vorkonfiguriert und kann nach Einrichtung direkt eingesetzt werden.

Das Einscannen dieses Konfigurationsblattes ist nur für den Wechsel zwischen POS und HID-Modus oder eine eventuelle Neukonfiguration erforderlich, falls der Scanner einmal nicht wie gewünscht funktioniert.

### **Inhaltsverzeichnis**

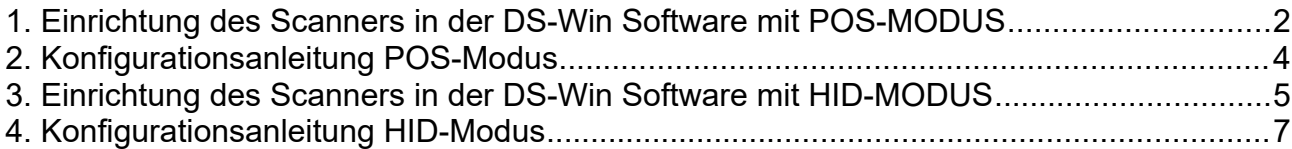

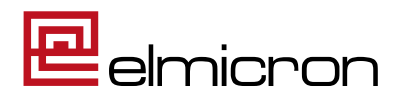

### <span id="page-1-0"></span>**1. Einrichtung des Scanners in der DS-Win Software mit POS-MODUS**

1.1 Folgen Sie im DS-Win dem Pfad: Einstellungen/ Sonstige Geräte/ Scanner/ Barcodescanner

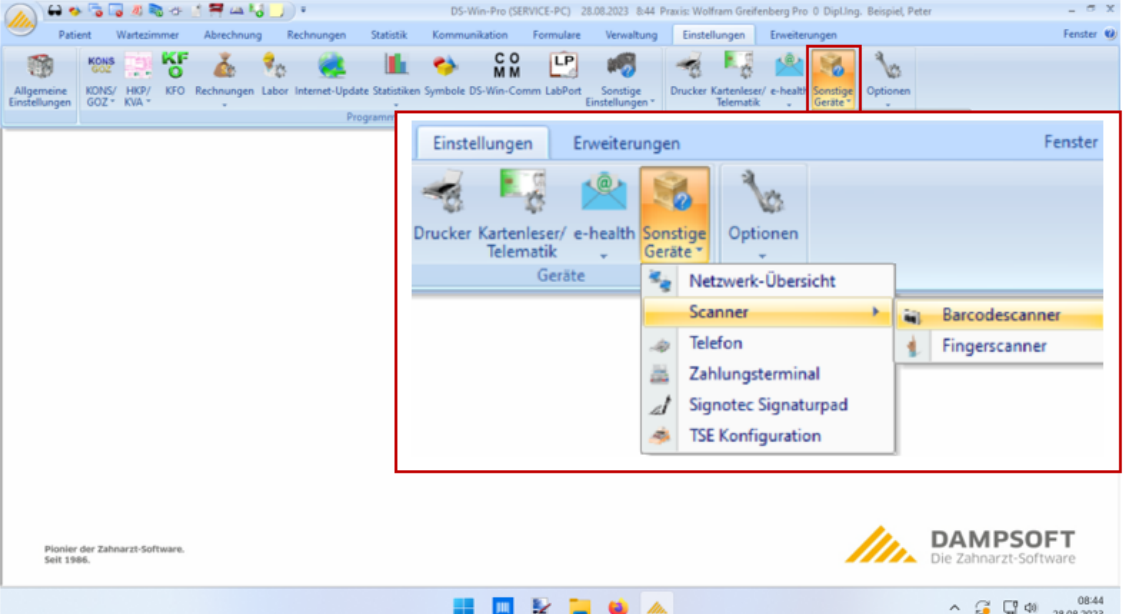

1.2 Wählen Sie im folgenden Dialog den "Barcodescanner-Modus (POS)" und schließen Sie die Einrichtung mit dem Button "Übernehmen" ab.

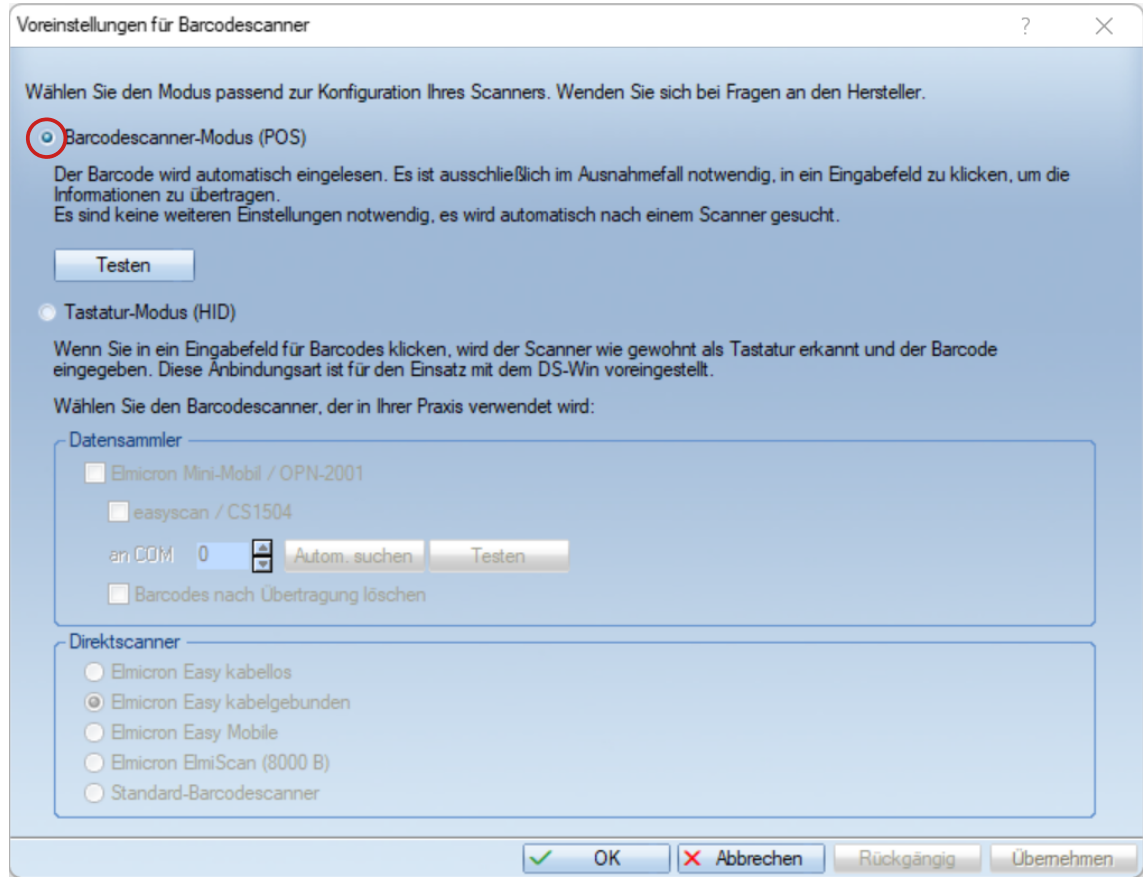

ELMICRON, Dr. Harald Oehlmann GmbH, Kösener Str. 85, D-06618 Naumburg, Tel: 03445/ 7811-20, info@elmicron.de

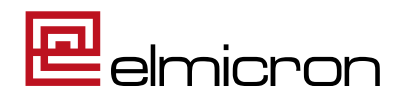

Prüfmaske. Das grüne Scan-Symbol zeigt an, dass der Scanner richtig konfiguriert ist.  $\overline{z}$ [III] Der Barcodescanner wurde erkannt.<br>Um die korrekte Konfiguration zu prüfen, scannen Sie einen beliebigen Barcode Empfangene Daten:  $\vee$  OK

1.3 Testen Sie die Anbindung, indem Sie den Button "Testen" klicken. Es erscheint eine

1.4 Scannen Sie dann folgenden Code:

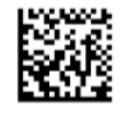

Bei korrekter Einrichtung erhalten Sie die Rückmeldung:

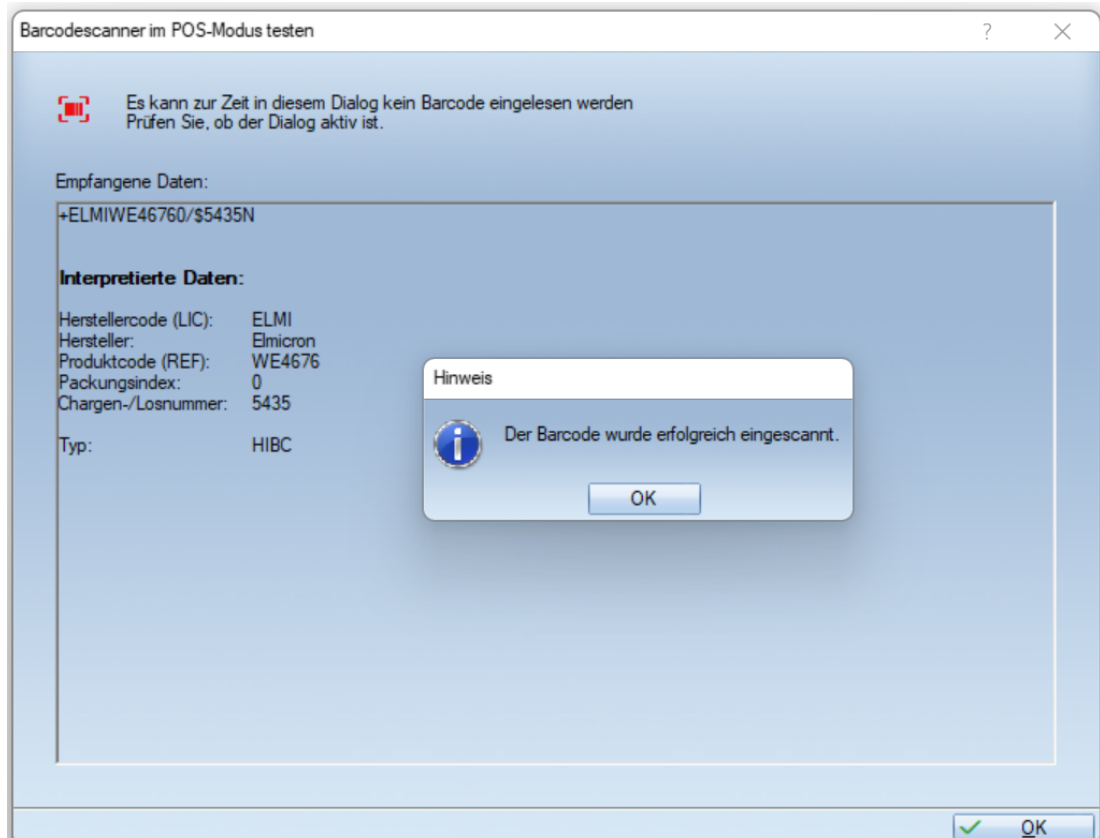

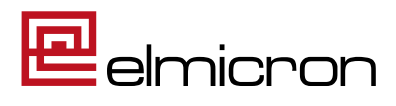

### <span id="page-3-0"></span>**2. Konfigurationsanleitung POS-Modus**

 **(nur bei Moduswechsel oder Scanner-Neukonfiguration zu verwenden)**

# **Konfigurationsschritt 1 / Werkseinstellungen herstellen** Scanner auf Werkseinstellungen setzen

**Konfigurationsschritt 2 / Einstellungen der Konfiguration**

*USB-POS Erase Prefix/ Suffix AIM ID on Pharmacode off DMRE on DM all on QR Code on Codeblock F on PDF417 on save settings*

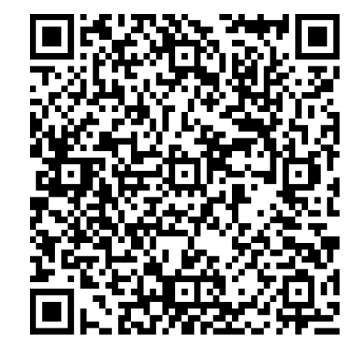

USB-POS Löschen Prefix/ Suffix AIM ID ein Pharmacode aus DMRE ein DM alle ein QR Code ein Codeblock F ein PDF417 ein speichern

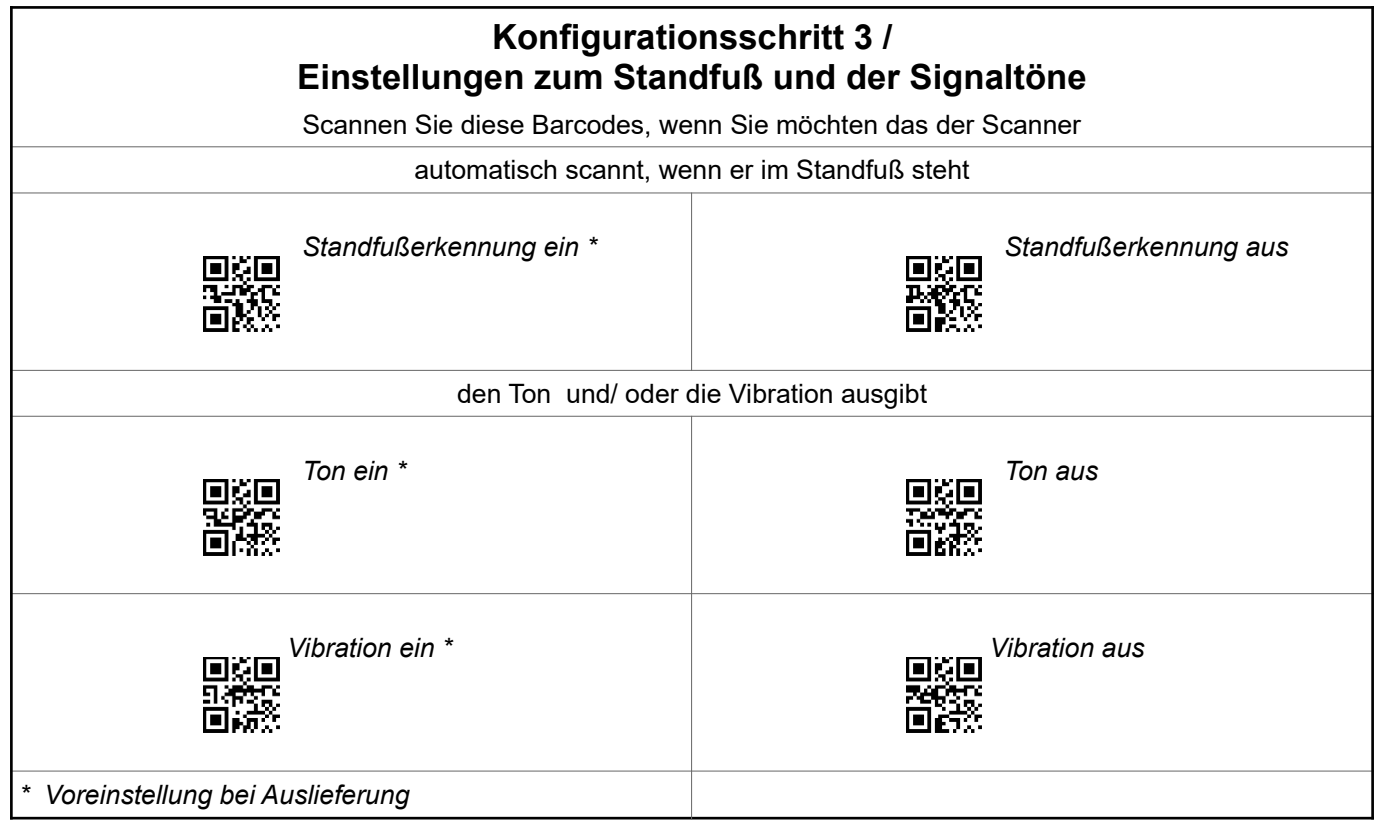

ELMICRON, Dr. Harald Oehlmann GmbH, Kösener Str. 85, D-06618 Naumburg, Tel: 03445/ 7811-20, info@elmicron.de

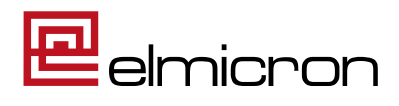

### <span id="page-4-0"></span>**3. Einrichtung des Scanners in der DS-Win Software mit HID-MODUS**

3.1 Folgen Sie im DS-Win dem Pfad: Einstellungen/ Sonstige Geräte/ Scanner/ Barcodescanner

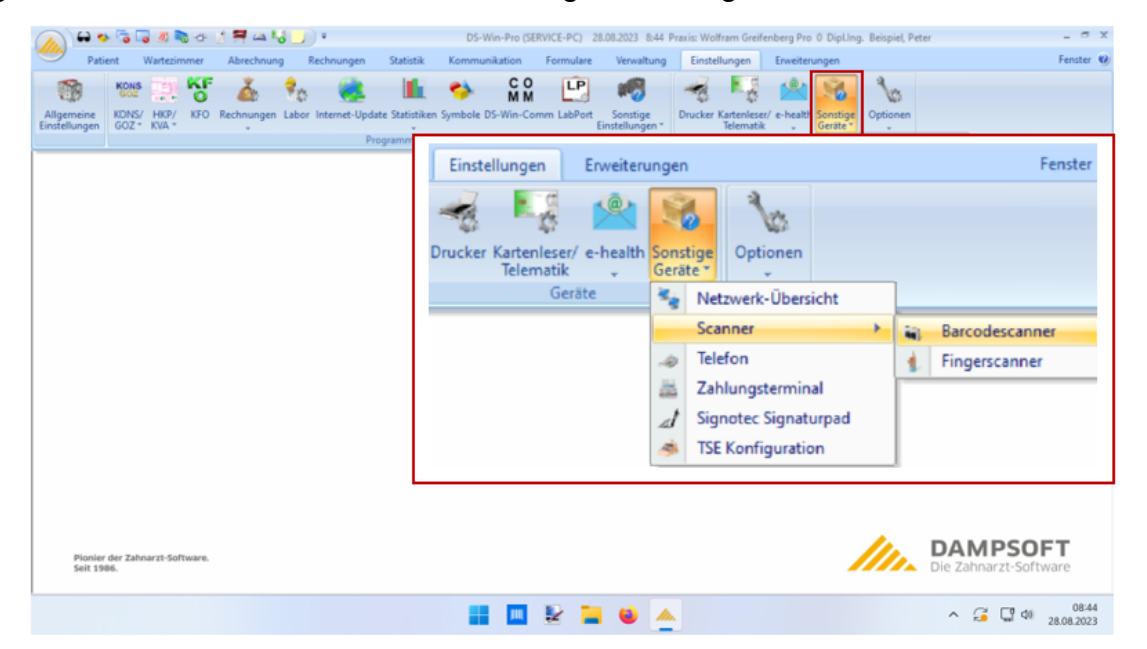

3.2 Wählen Sie im folgenden Dialog den Tastatur-Modus (HID) sowie den Scanner-Typ "Elmicron Easy kabelgebunden" und schließen Sie die Einrichtung mit dem Button "Übernehmen" ab.

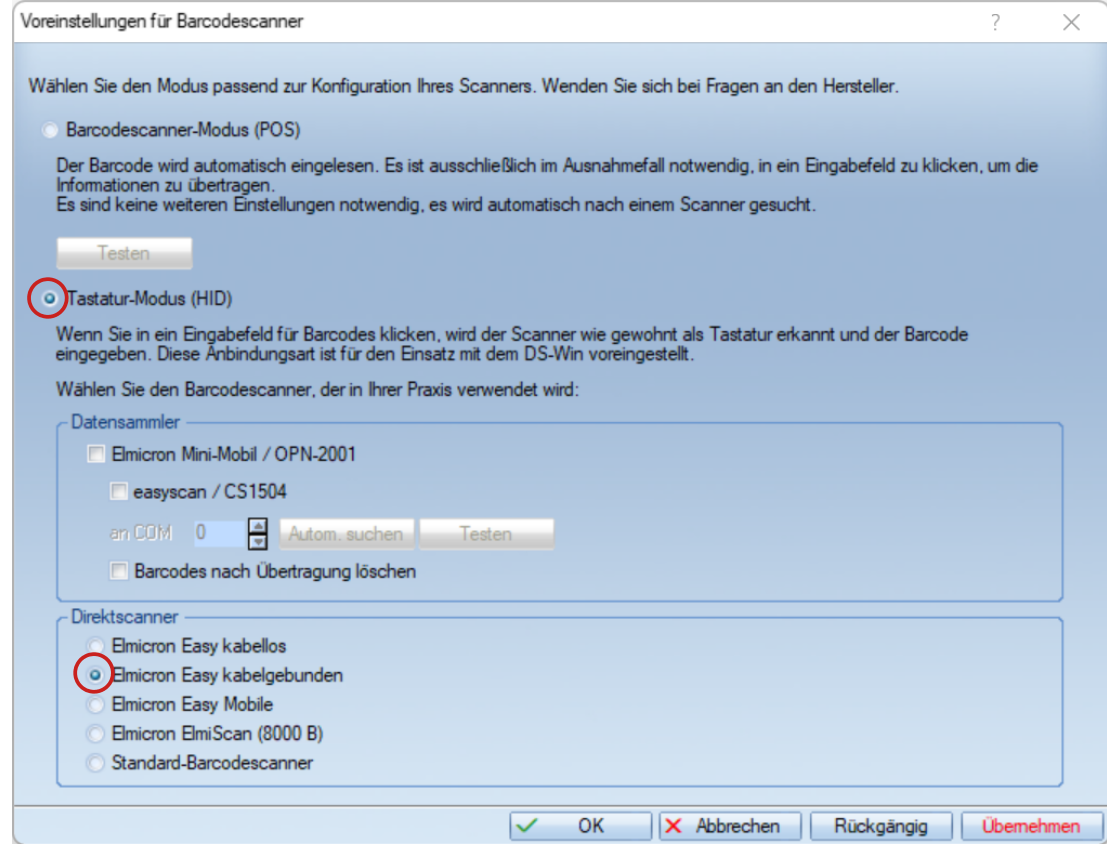

ELMICRON, Dr. Harald Oehlmann GmbH, Kösener Str. 85, D-06618 Naumburg, Tel: 03445/ 7811-20, info@elmicron.de

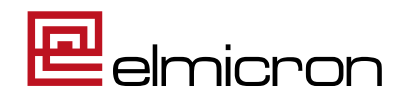

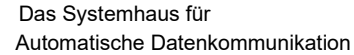

3.3 Testen Sie die Anbindung, indem Sie den Windows Editor **Gullet in Steitor Gullet eine**r Er ist unter

Windows Zubehör zu finden.

3.4 Scannen Sie jetzt folgenden Datamatrix-Code:

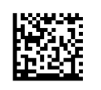

#### **+A99912345/99015Y0X3C**

App

Ihr Scanner ist richtig für Dampsoft konfiguriert, wenn Im Editor folgendes zu sehen ist:

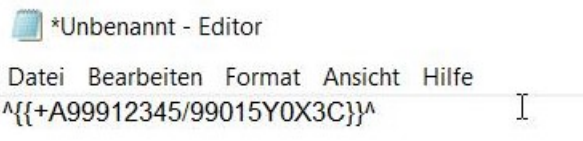

Werden die Daten anders dargestellt, dann führen Sie bitte ein Neukonfiguration des Scanners gemäß Punkt 4 durch.

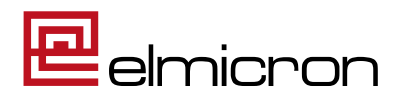

### <span id="page-6-0"></span>**4. Konfigurationsanleitung HID-Modus**

 **(nur bei Moduswechsel oder Scanner-Neukonfiguration zu verwenden)**

### **Konfigurationsschritt 1 / Rücksetzung auf Werkseinstellungen und Einstellen der HID-Tastatur-Schnittstelle**

Neukonfiguration des Scanners im **HID-Tastatur-Modus**

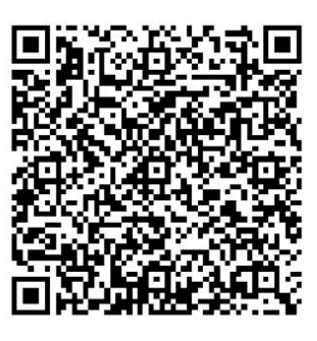

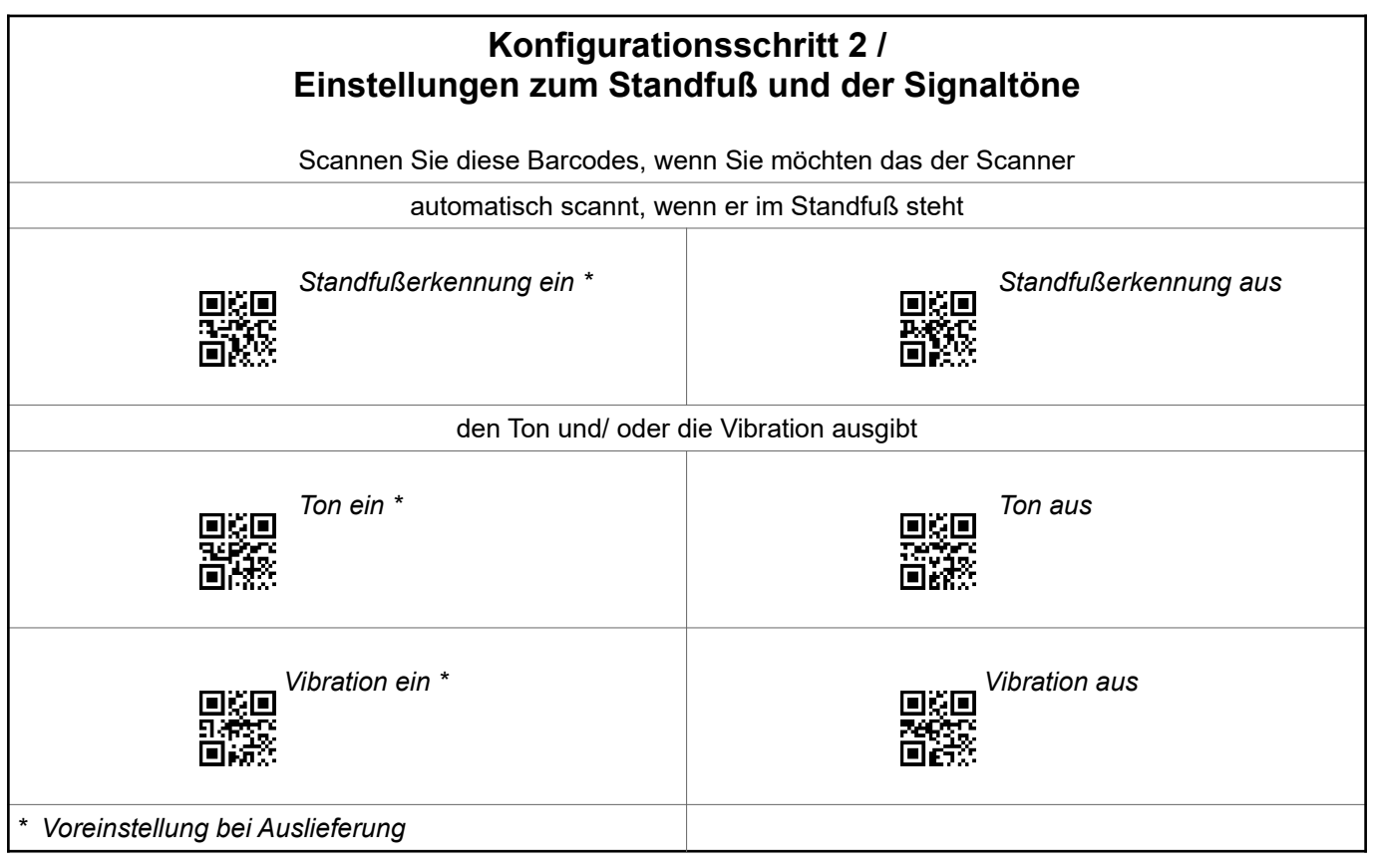